## **THE DIGITAL BELL** Helping Schools Build Positive Relationships With Families

### *Quick Start Guide*

You may use this page to write down your email address and password for safekeeping.

#### **Web Address: http://digitalbellcms.com**

**Email:**

**Password:**

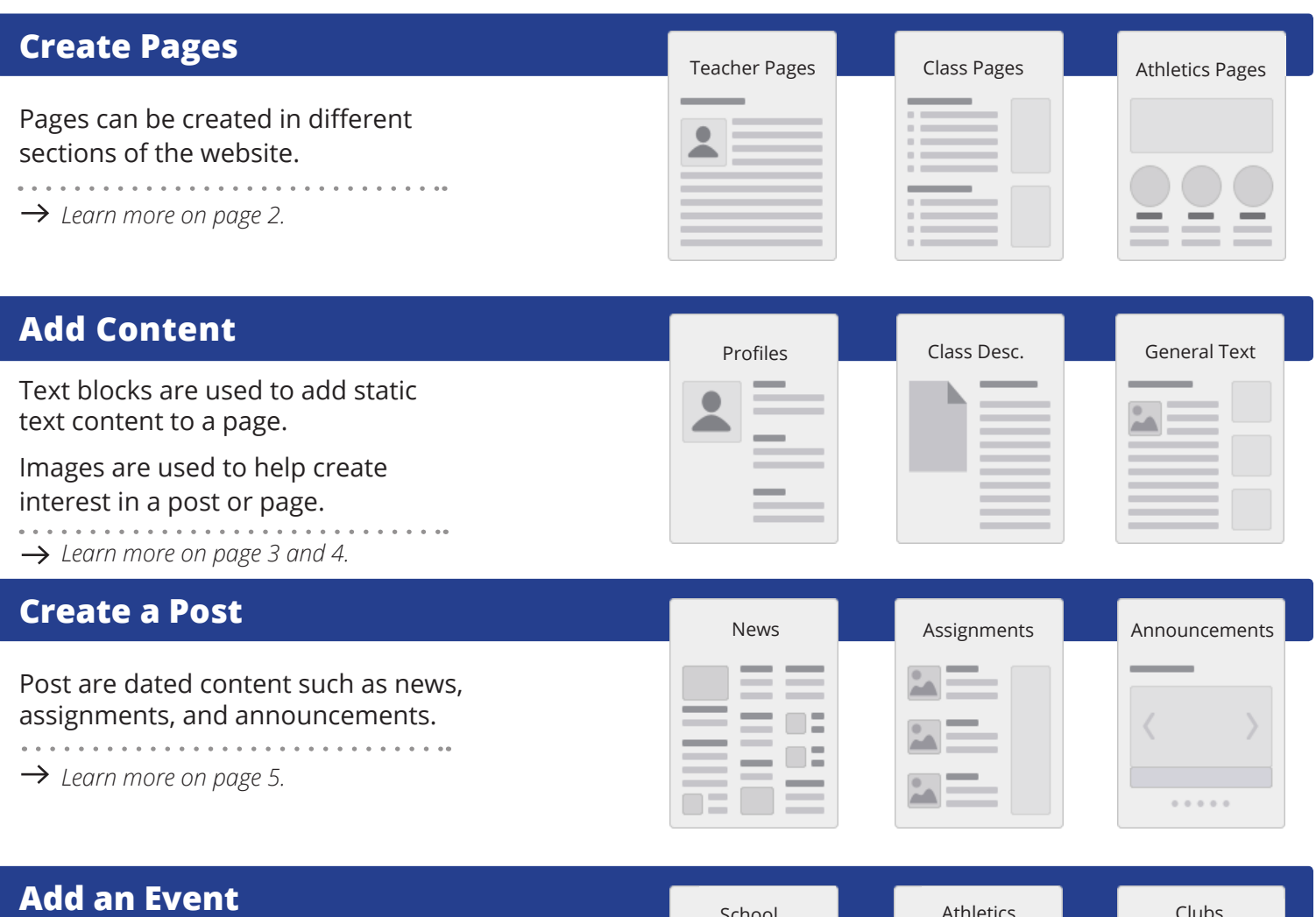

Athletic schedules, club schedules, and school schedules.

. . . . . . . . . . . . . . . . . . . . . . . . . . . . .

*Learn more on page 6.*

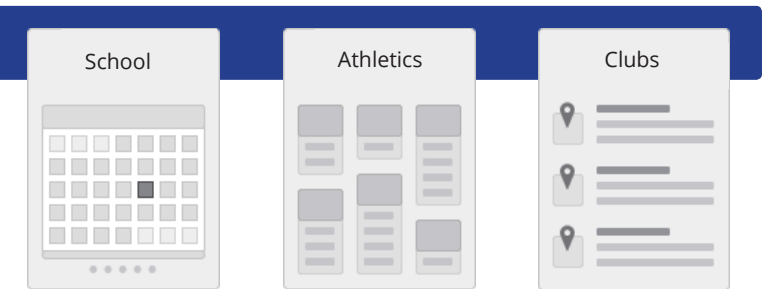

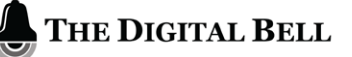

### **Create New Page**

#### *Quick Start Guide*

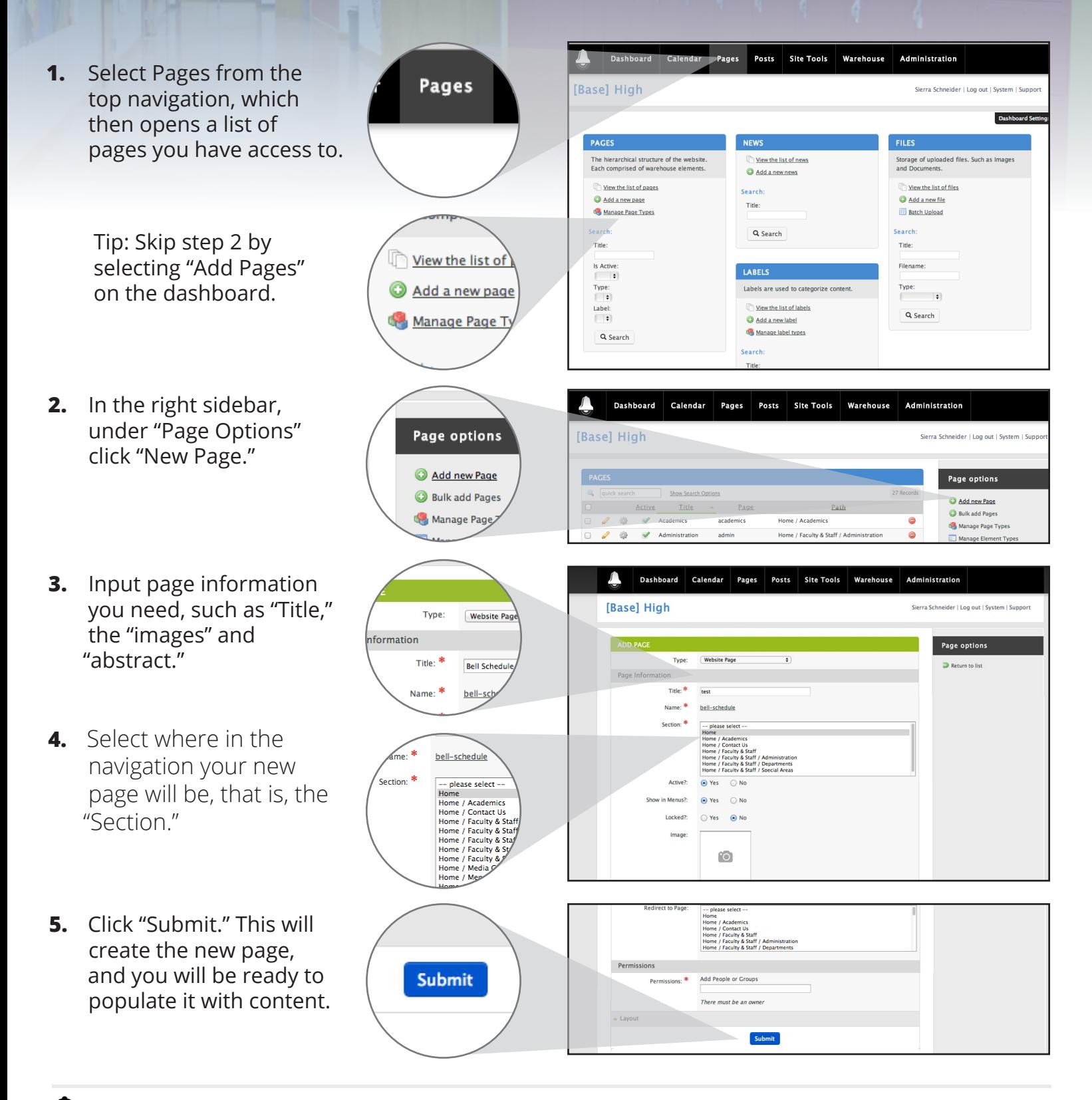

### **Add Content (Text)**

#### *Quick Start Guide*

**1.** From the "Pages" site, select which page you would like to edit, by clicking the pencil icon.

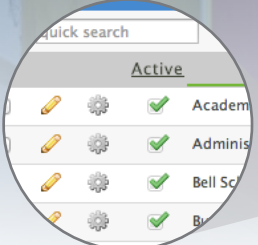

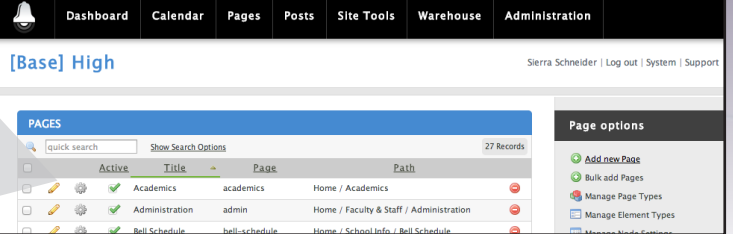

- **2.** Under the "Add Content" sidebar, click "Text Blocks."
- **3.** A new "Text Block Group" will appear at the bottom of the page. Click "New Text Block."
- **4.** Fill out the form with a "Title," and add your content in the feild below. There you can also add images next to your text.
- **5.** You may leave all other fields blank. Click "Submit." This will create the new text block.

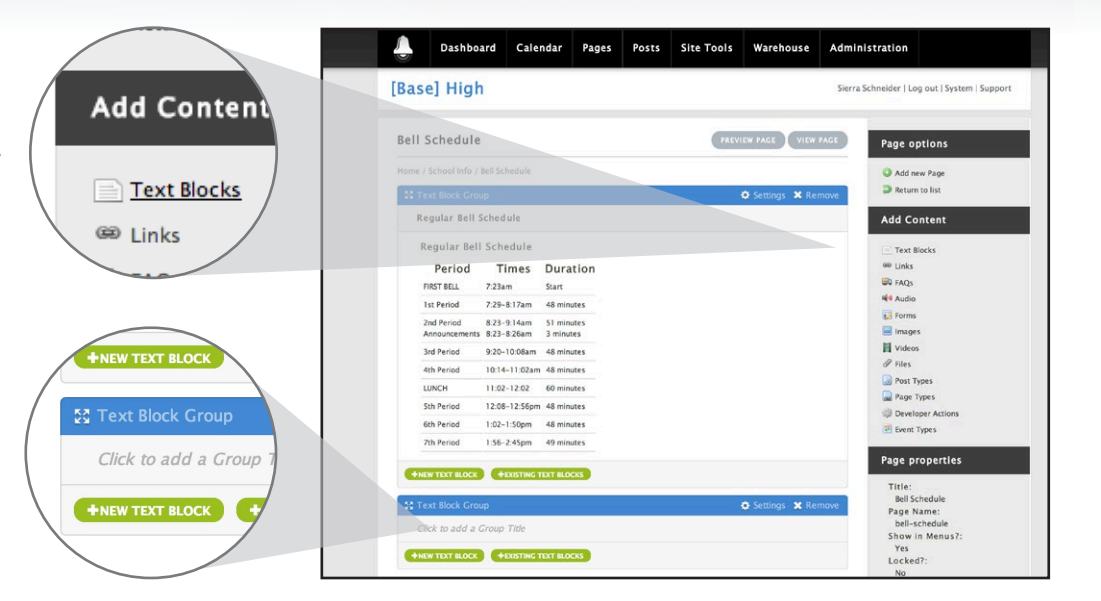

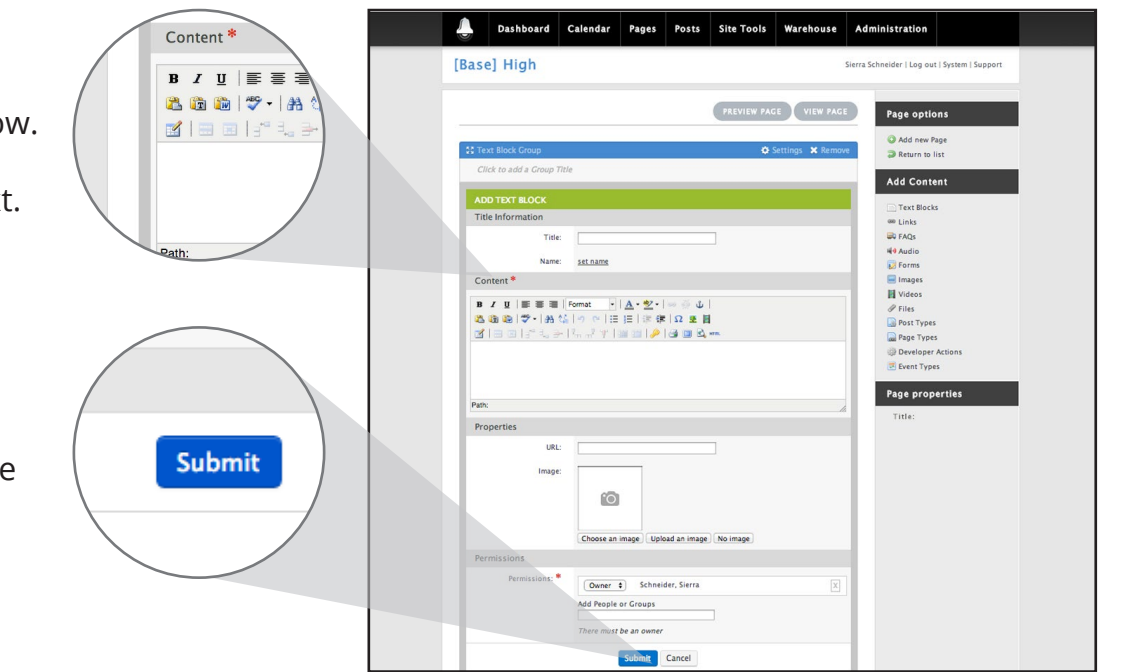

### **Add Content (Images)**

#### *Quick Start Guide*

**1.** From the "Dashboard," select which feature you would like to add content to, "Events," "Posts," "Text Blocks,"or "Pages."

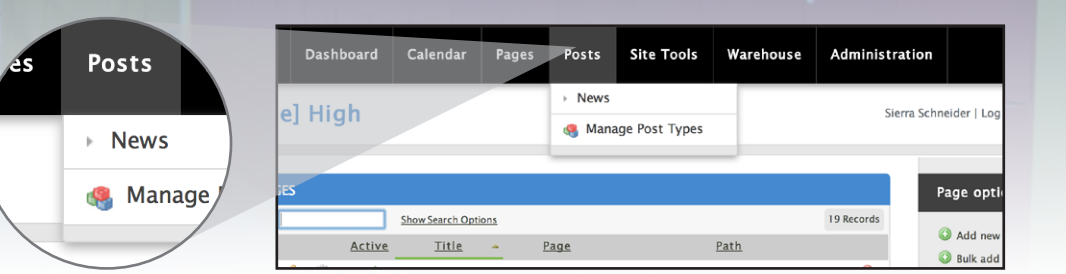

- **2.** When adding an image to a post, click "Upload Image," under the section called image. This same process applies to "Pages," "Text Blocks," and "Events."
- **3.** Select an image from your computer folder, click "Open." Next a grey-box window will appear, hit "Select This Image" to use it.
- **4.** In order to add an image to a text block, click on the tree icon in the content area.
- **5.** A window will appear, select the "Upload" tab and then click "Choose File for Upload." Select an image from your computer folder, click "Open." From the "Select This Image" button a drop-down will appear, choose the size to use.

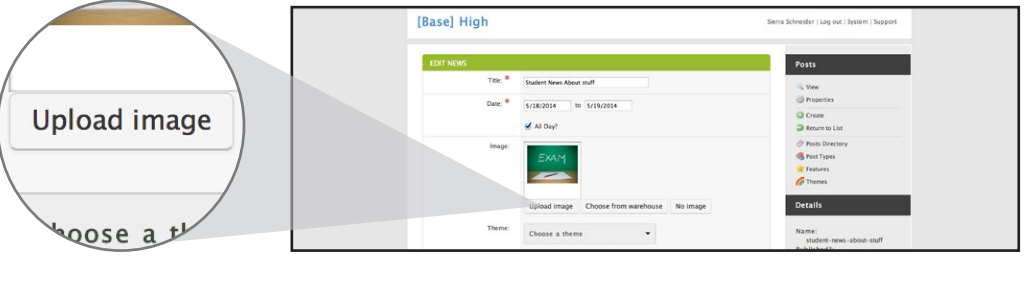

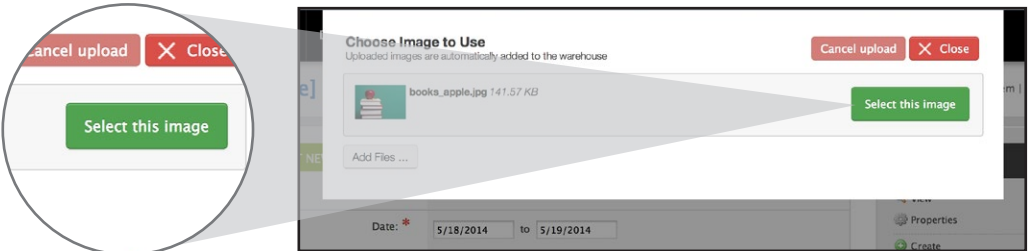

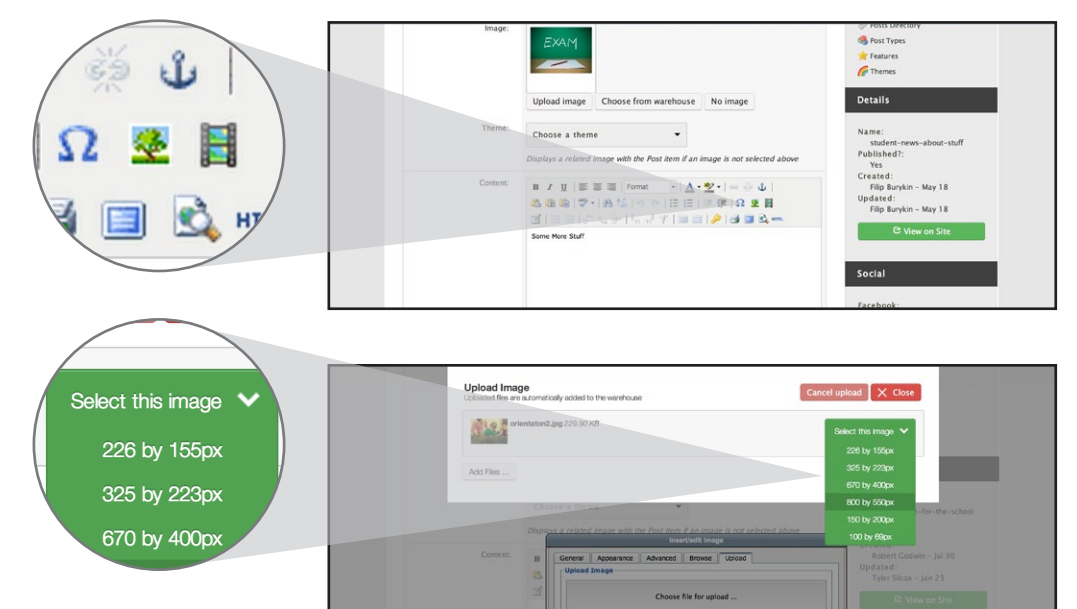

# **Create a Post**

#### *Quick Start Guide*

- **1.** From the Dashboard, roll over the "Posts" button and it will reveal your "Post Types" Choose one in order to make a new post.
- **2.** On the "Posts" page, you may add new posts and edit old ones. Click on the pencil icon to edit a post.
- **3.** For a new post, click on "Add new post" under the "Post Options" sidebar.
- **4.** Fill out the form with a "Title," "Date," and add your content in the feild below. There you can also add images.
- **5.** If you would like to feature your post on the home page, check the box below.
- **6.** You may leave all other fields blank. Click "Submit." This will create the new post.

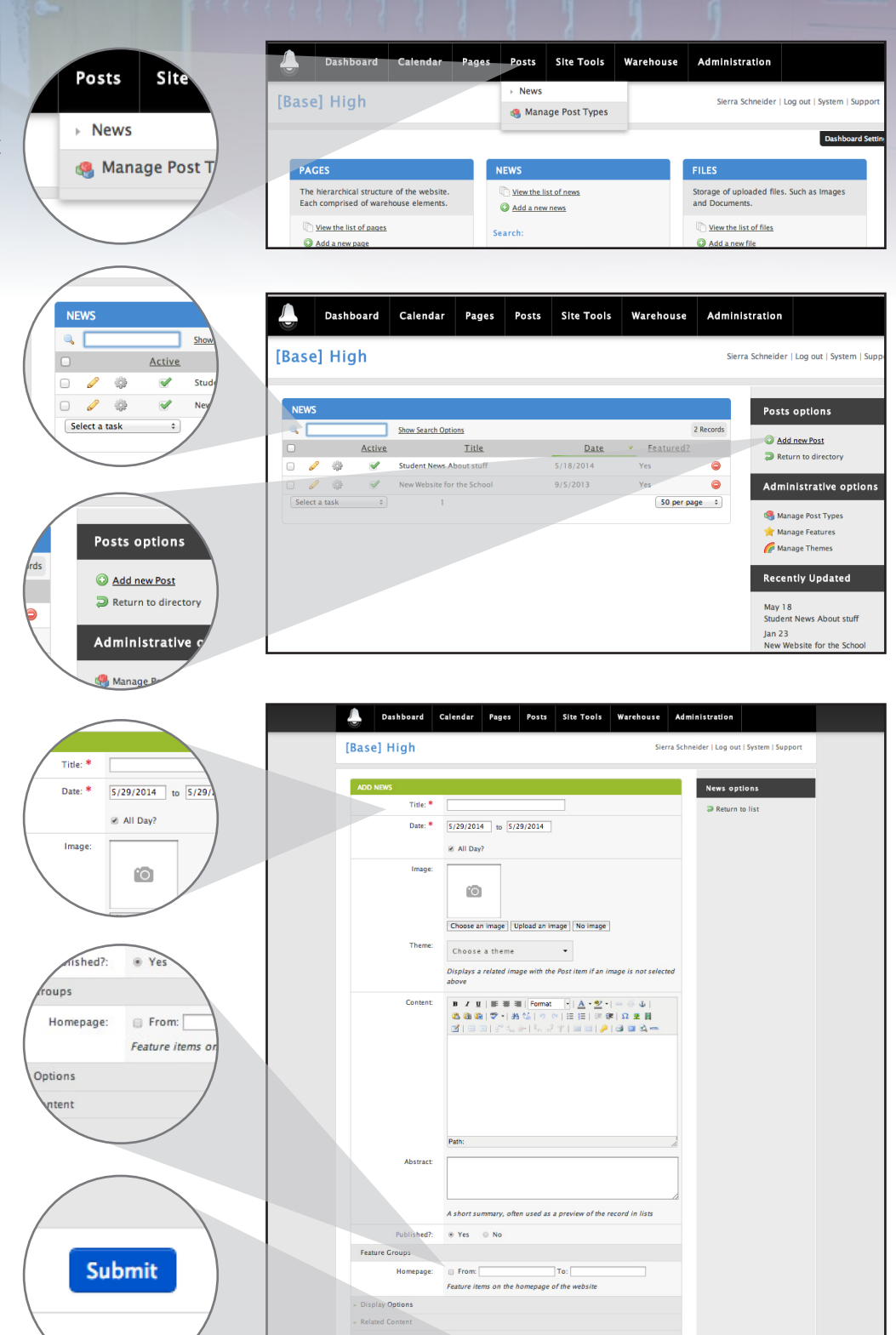

Submit

### **Add New Event** *Quick Start Guide*

**1.** Select "Calendar" from the top navigation, which then opens a list of events you have access to.

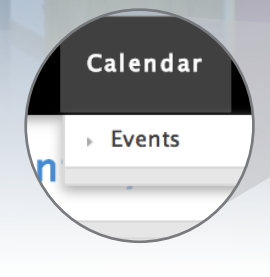

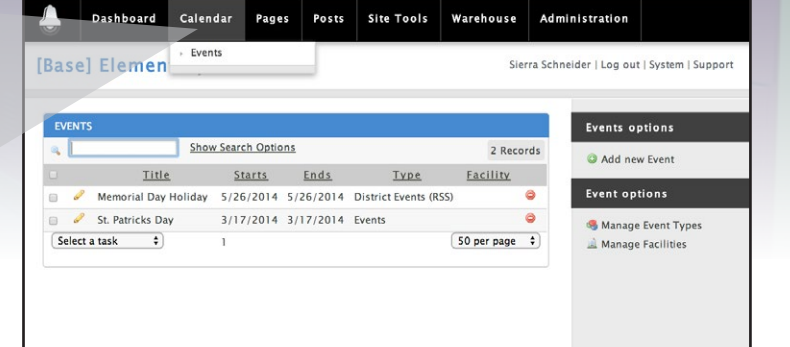

**2.** In the right sidebar under "Event Options," click "New Event."

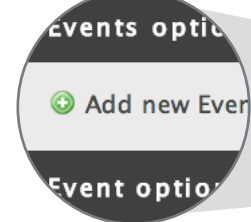

Type:

Title: \* Name: \*

Date: \*

Events

set name

6/3/2014

**a** All D

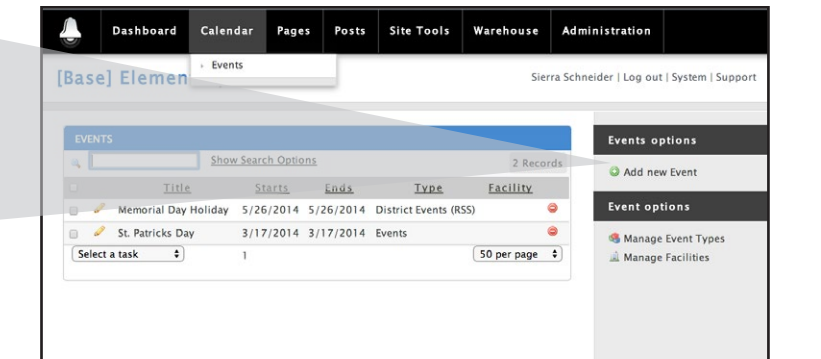

- **3.** Input event information you need, such as "Type," "Title," "Date," and the "Description" of the event.
- **4.** Click "Submit." This will create the new event and it will be added to your calandar.

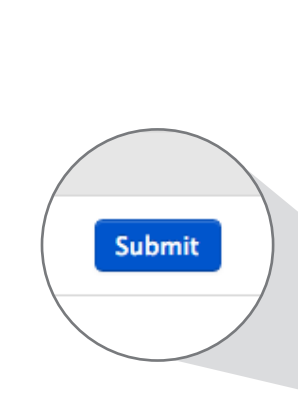

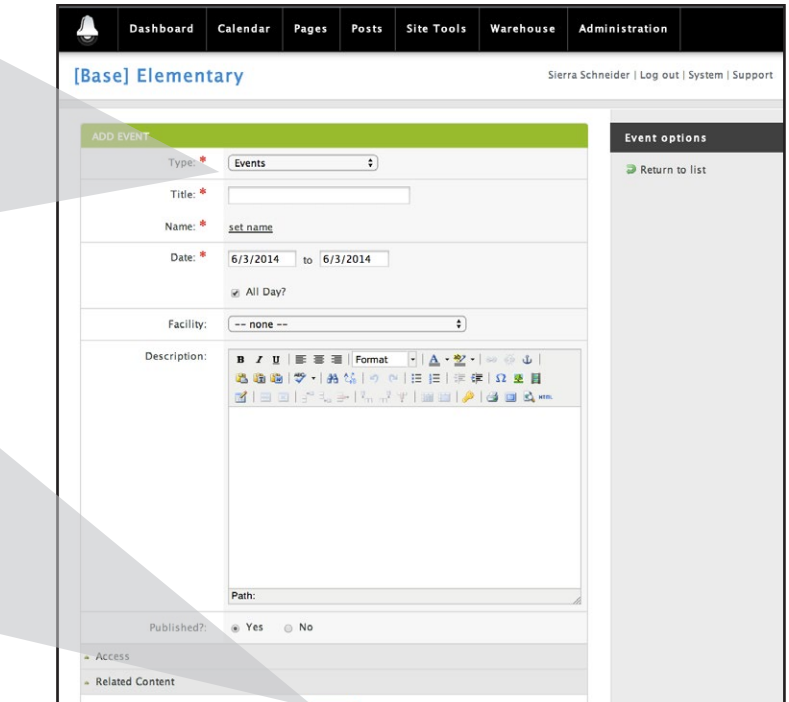

Submit